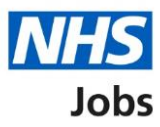

## <span id="page-0-0"></span>**How to complete a Healthcare Professional Alert Notice (HPAN) check in NHS Jobs user guide**

This guide gives you instructions for how to complete a [HPAN](https://resolution.nhs.uk/services/practitioner-performance-advice/hpans/) check in the NHS Jobs service.

If a HPAN check is needed, you'll enter applicant's HPAN details to complete the check.

If a HPAN check isn't needed, you'll confirm your answer to complete the check.

# **Contents**

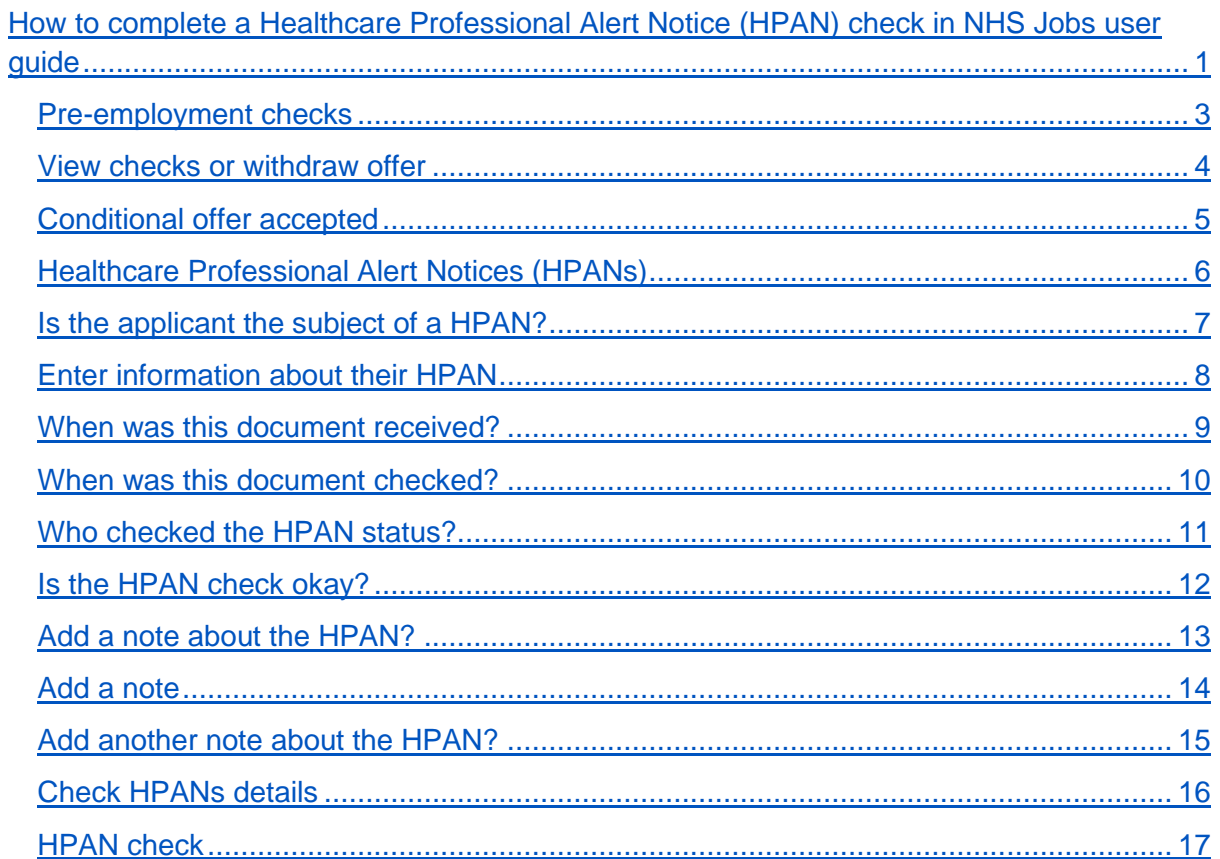

## <span id="page-2-0"></span>**Pre-employment checks**

This page gives you instructions for how to start the pre-employment checks.

**Important:** You must have an applicant who has accepted a conditional job offer and completed their pre-employment checks.

To start the pre-employment checks, complete the following step:

1. Select the 'Pre-employment checks' link.

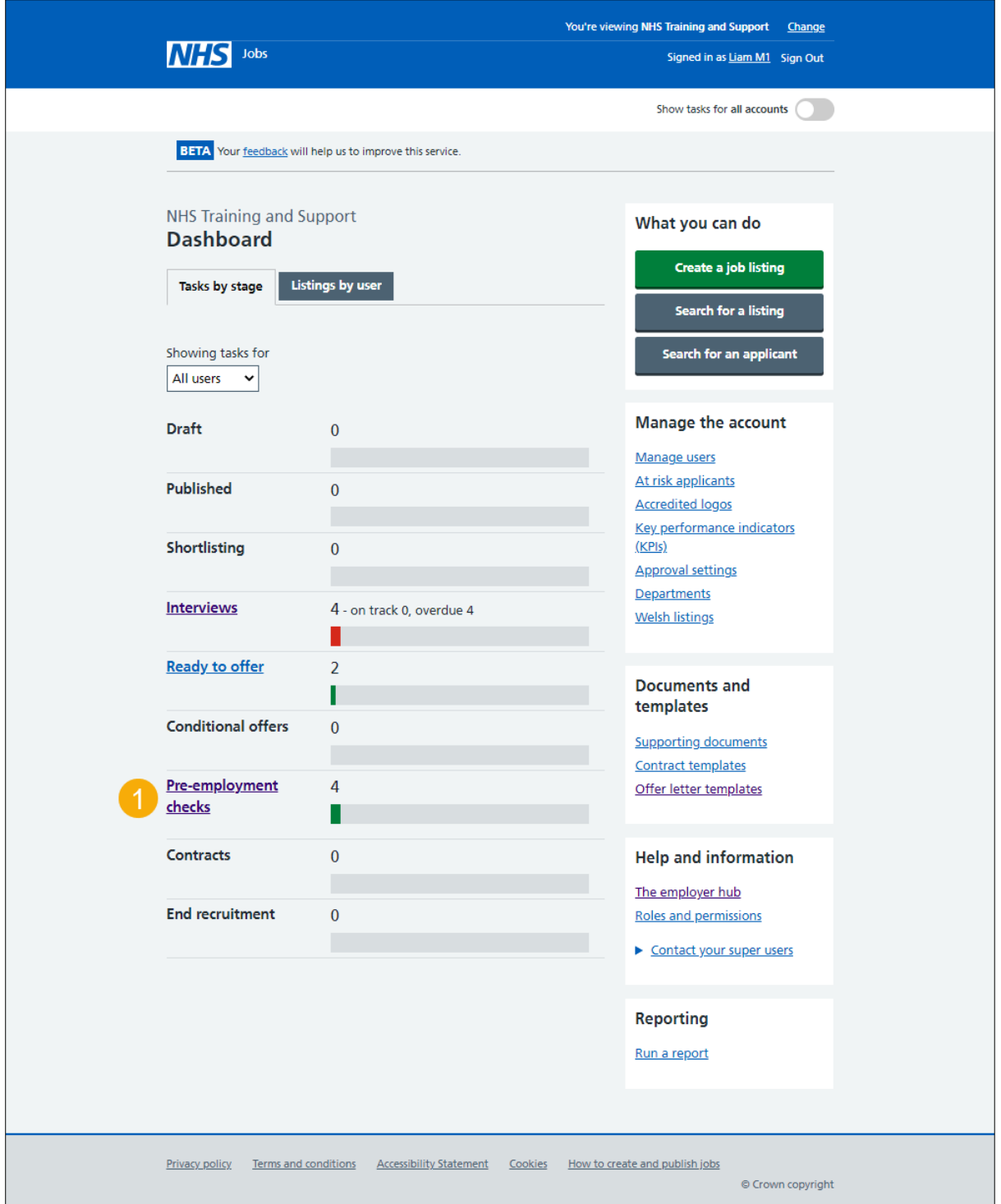

## <span id="page-3-0"></span>**View checks or withdraw offer**

This page gives you instructions for how to view pre-employment checks or withdraw offer.

**Important:** In this example, the 'Outstanding checks' section shows the 'HPANs' check is outstanding.

Find the applicant and complete the following step:

**1.** Select the 'View checks or withdraw offer' link.

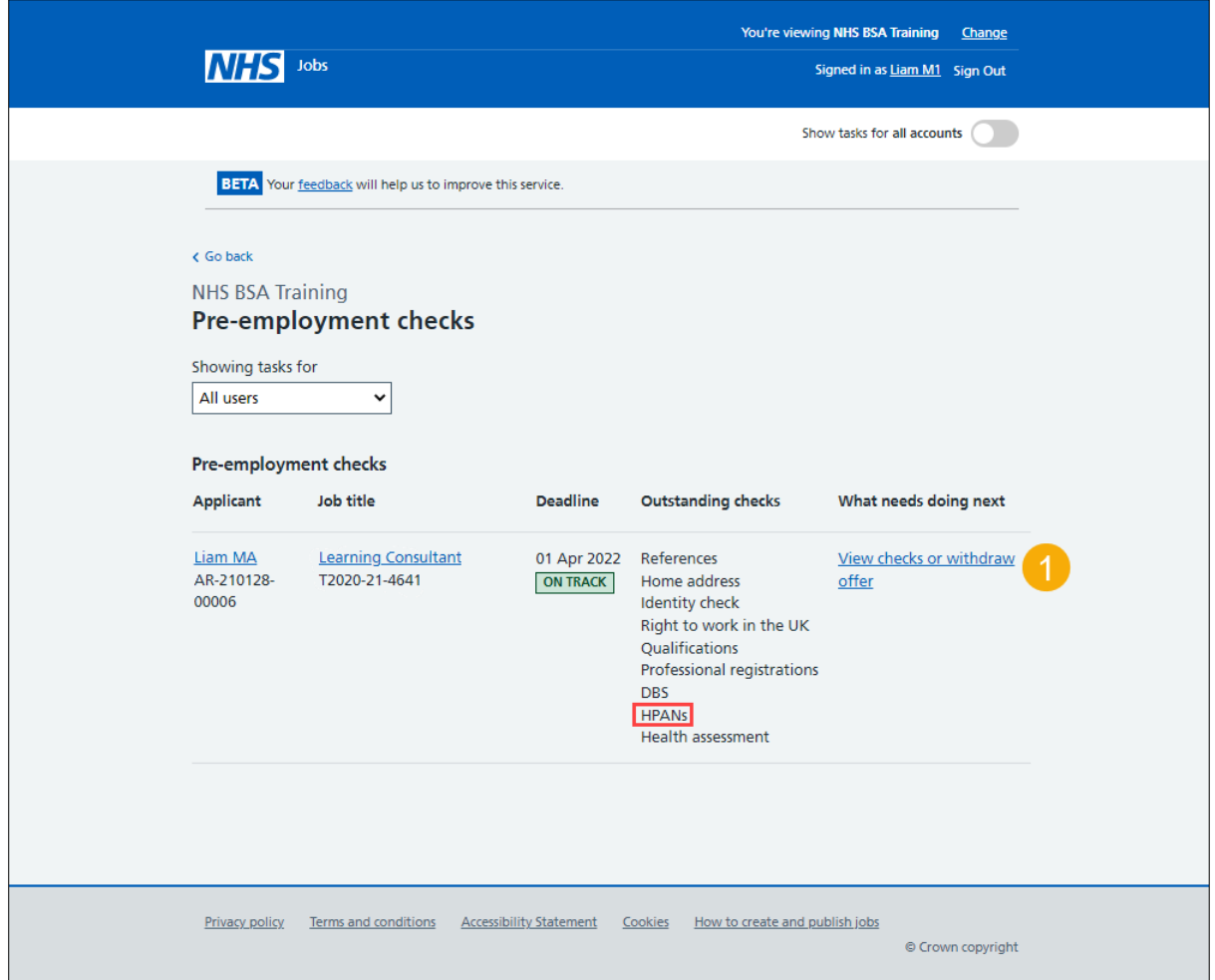

**Tip:** You can view the applicant or job title details by selecting the relevant link.

## <span id="page-4-0"></span>**Conditional offer accepted**

This page gives you instructions for how to confirm if you want to complete pre-employment checks or withdraw offer.

To complete the pre-employment checks or withdraw offer, complete the following steps:

- **1.** Select an answer:
	- 'Check pre-employment checklist'
	- ['Withdraw offer'](#page-4-1)
- **2.** Select the 'Continue' button.

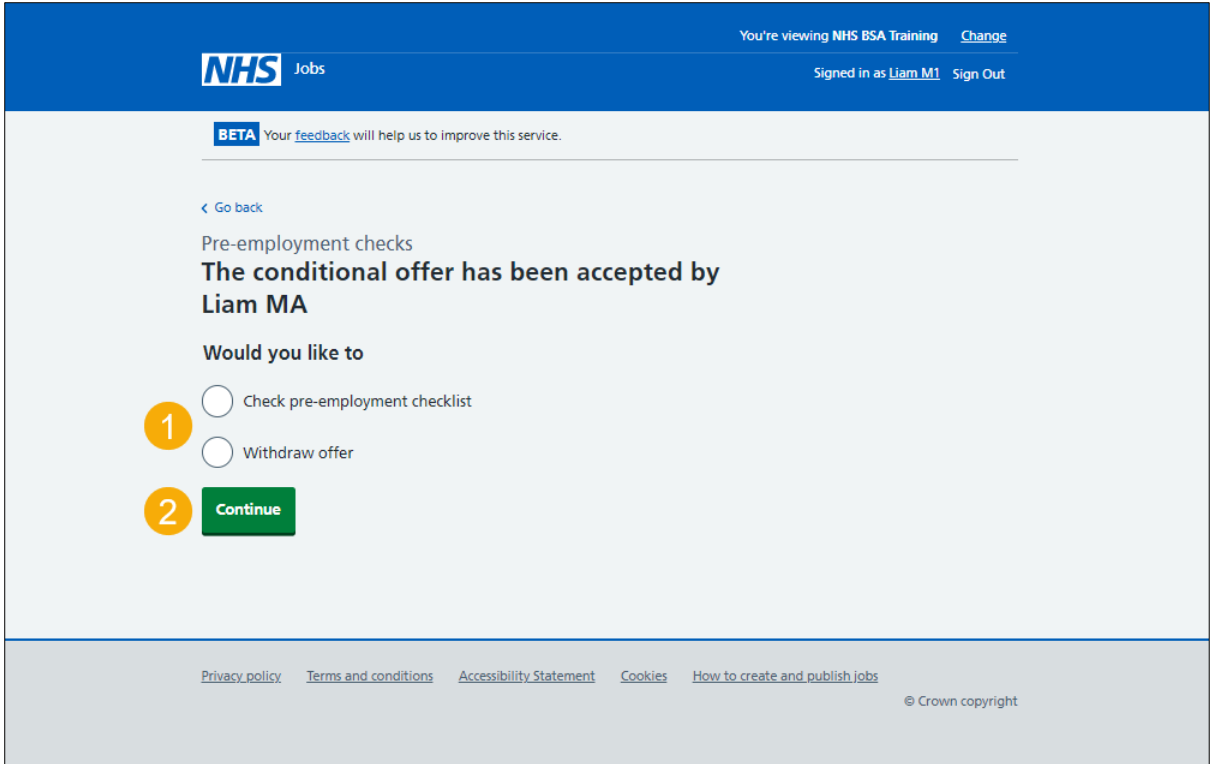

<span id="page-4-1"></span>If you withdraw the applicant's job offer, you can make an offer to another applicant. Go to the '**How to make a job offer in NHS Jobs**' user guide or video from the '**Make a job offer**' drop down box on the ['Help and support for employers'](https://www.nhsbsa.nhs.uk/new-nhs-jobs-service/help-and-support-employers) webpage.

If you withdraw the applicant's job offer, you can end the recruitment. Go to complete the '**How to end a recruitment in NHS Jobs**' user guide or video from the '**End a recruitment**' drop down box on the ['Help and support for employers'](https://www.nhsbsa.nhs.uk/new-nhs-jobs-service/help-and-support-employers) webpage.

If you've withdrawn the applicant's job offer, you've reached the end of this user guide.

## <span id="page-5-0"></span>**Healthcare Professional Alert Notices (HPANs)**

This page gives you instructions for how to start a HPAN check.

The different statuses are:

- **NOT STARTED** you haven't started the applicant's HPAN check.
- **COMPLETED** you've completed the applicant's HPAN check.
- **NEEDS FURTHER INVESTIGATIONS** you've got a query about the applicant's HPAN check.
- **REJECTED** you've rejected the applicant's HPAN check.

To start the HPAN check, complete the following step:

1. Select the ['Healthcare Professional Alert Notices \(HPANs\)'](#page-5-1) link.

<span id="page-5-1"></span>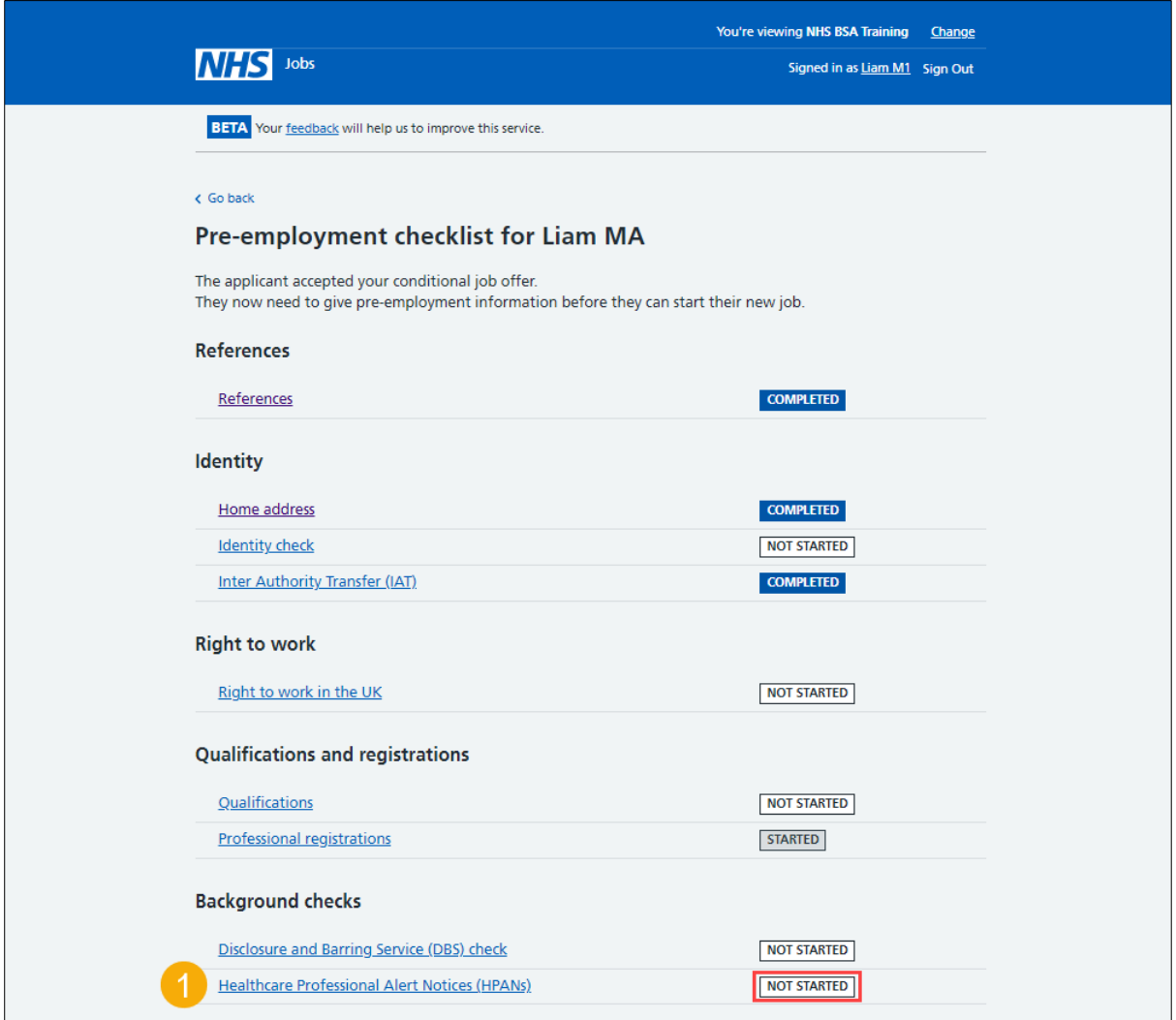

## <span id="page-6-0"></span>**Is the applicant the subject of a HPAN?**

This page gives you instructions for how to confirm if the applicant is the subject of a HPAN.

To confirm if the applicant is the subject of a HPAN, complete the following steps:

- **1.** Select an answer:
	- ['Yes'](#page-7-0)
	- ['No'](#page-15-0)
- **2.** Select the 'Continue' button.

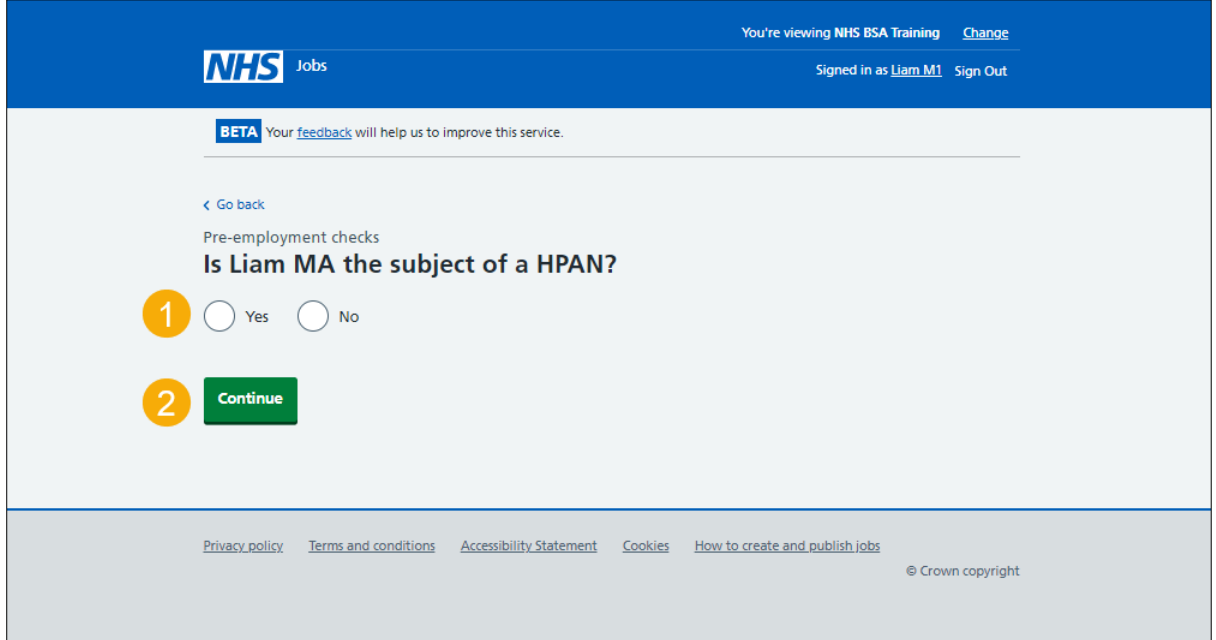

## <span id="page-7-0"></span>**Enter information about their HPAN**

This page gives you instructions for how to enter information about their HPAN.

**Important:** This page is only shown if the applicant needs a HPAN check.

To add their HPAN details, complete the following steps:

- **1.** In the **Give any details you have** box, enter the details.
- **2.** Select the ['Continue'](#page-8-0) button.

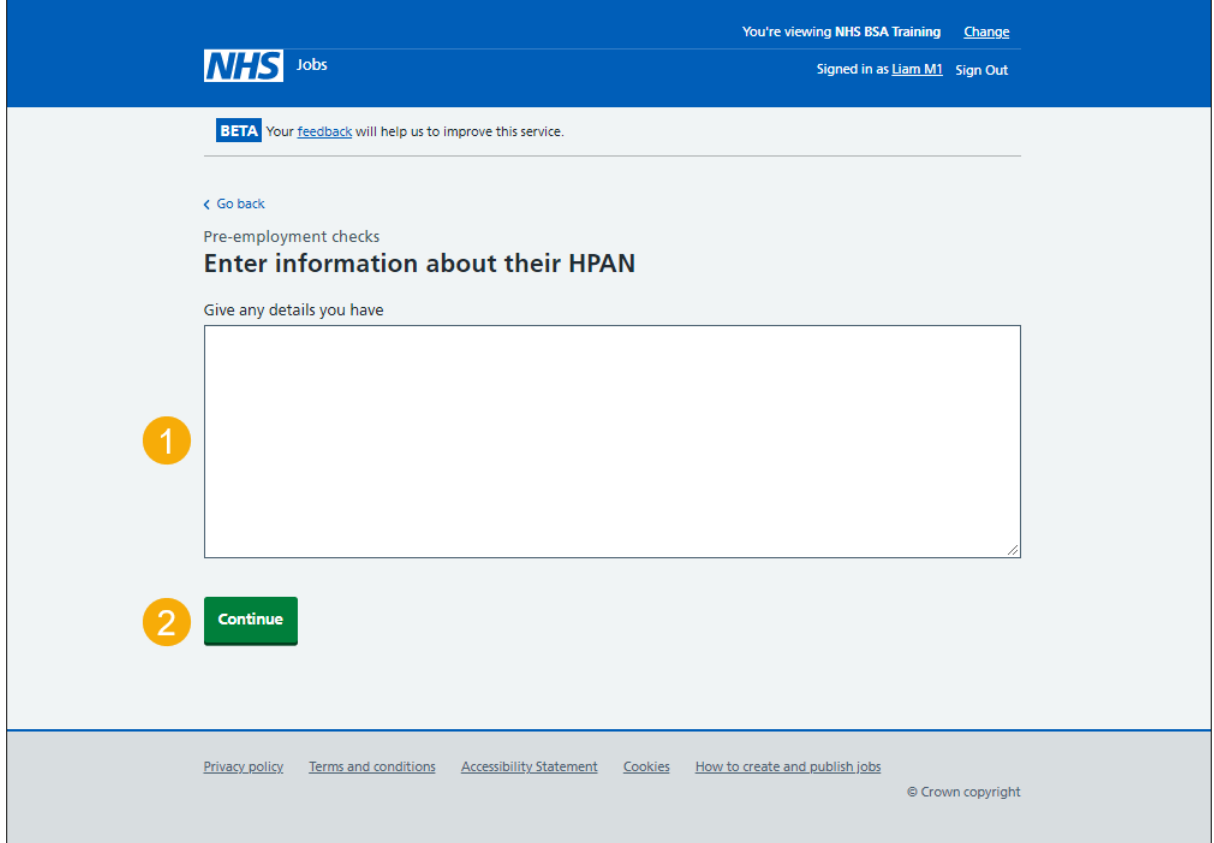

#### <span id="page-8-0"></span>**When was this document received?**

This page gives you instructions for how to confirm the document received date.

To add the document received date, complete the following steps:

- **1.** In the **Day**, **Month** and **Year** boxes, enter the details.
- 2. Select the ['Continue'](#page-9-0) button.

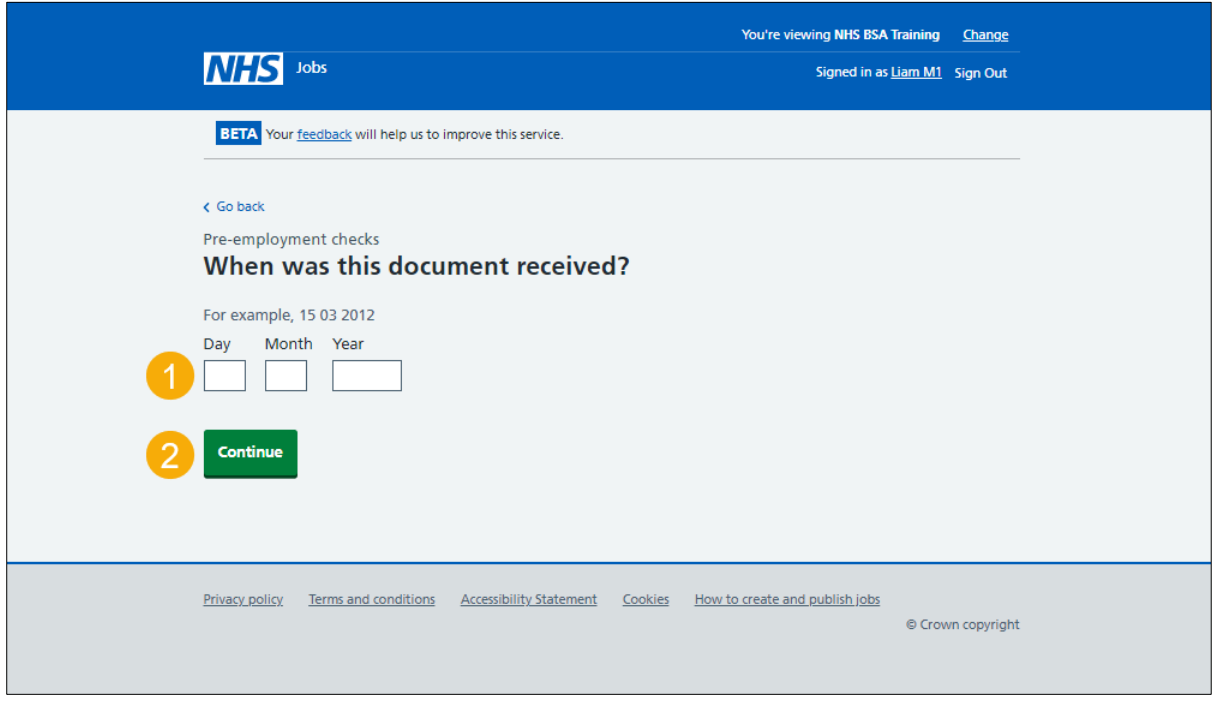

**Tip:** You must enter the date in the DD-MM-YYYY format. For example, 15 03 2012.

#### <span id="page-9-0"></span>**When was this document checked?**

This page gives you instructions for how to confirm the document checked date.

To add the document checked date, complete the following steps:

- **1.** In the **Day**, **Month** and **Year** boxes, enter the details.
- 2. Select the ['Continue'](#page-10-0) button.

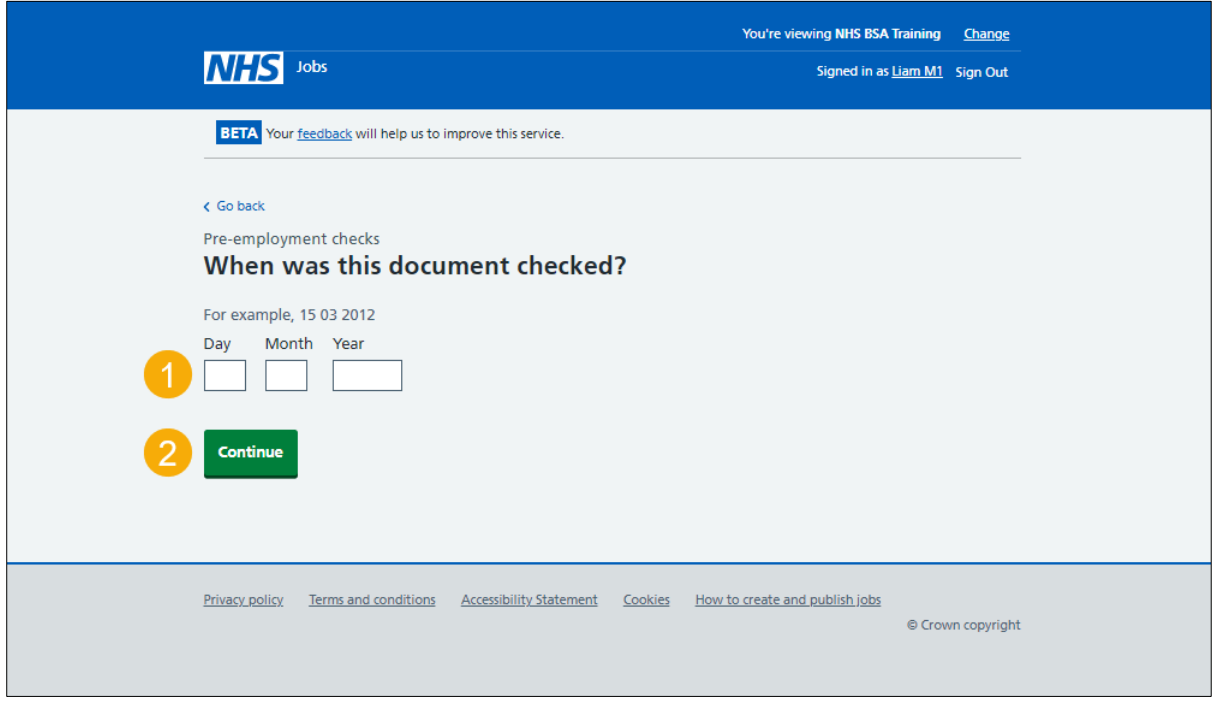

**Tip:** You must enter the date in the DD-MM-YYYY format. For example, 15 03 2012.

#### <span id="page-10-0"></span>**Who checked the HPAN status?**

This page gives you instructions for how to confirm who checked the HPAN status.

To confirm who checked the HPAN status, complete the following steps:

- **1.** In the **First name** box, enter the details.
- **2.** In the **Last name** box, enter the details.
- **3.** Select the ['Continue'](#page-11-0) button.

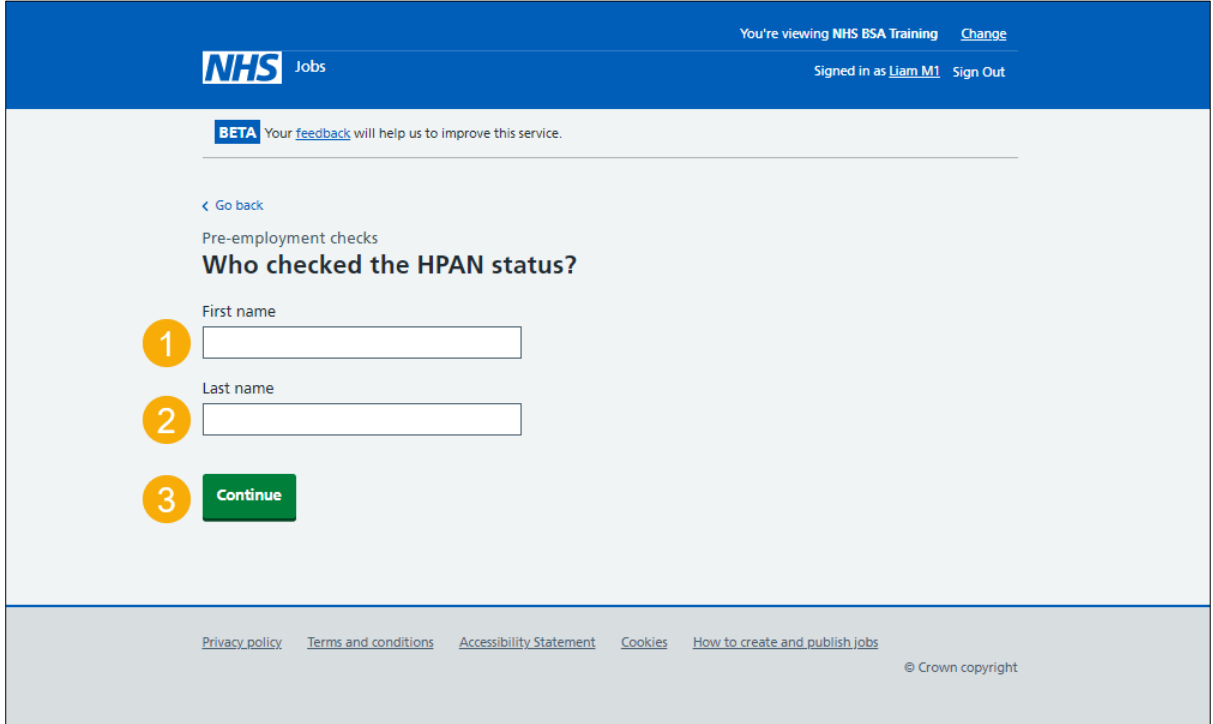

#### <span id="page-11-0"></span>**Is the HPAN check okay?**

This page gives you instructions for how to confirm if the HPAN check is okay.

**Important:** You'll need to check the HPAN details before answering this question.

To confirm if the HPAN check is okay, complete the following steps:

- **1.** Select an answer.
- **2.** Select the ['Continue'](#page-12-0) button.

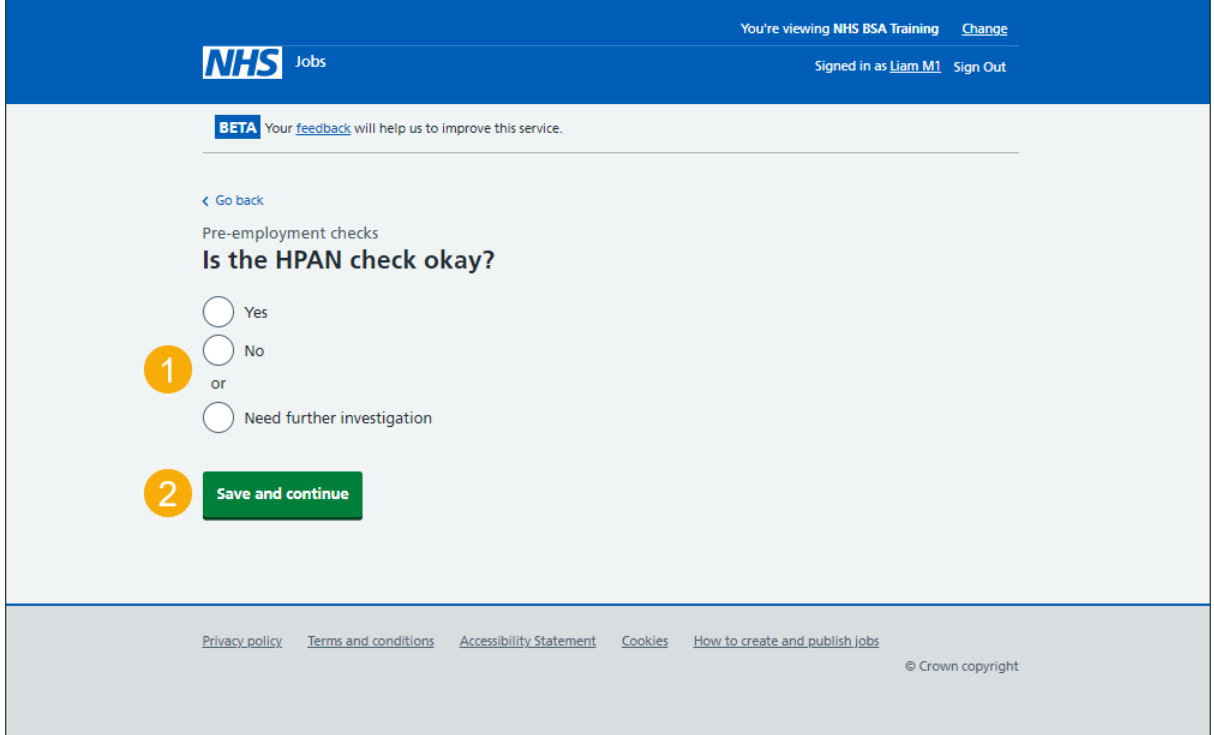

## <span id="page-12-0"></span>**Add a note about the HPAN?**

This page gives you instructions for how to confirm if you want to add a note about the HPAN check.

To confirm if you want to add a note, complete the following steps:

- **1.** Select an answer:
	- ['Yes'](#page-13-0)
	- ['No'](#page-15-0)
- **2.** Select the 'Save and continue' button.

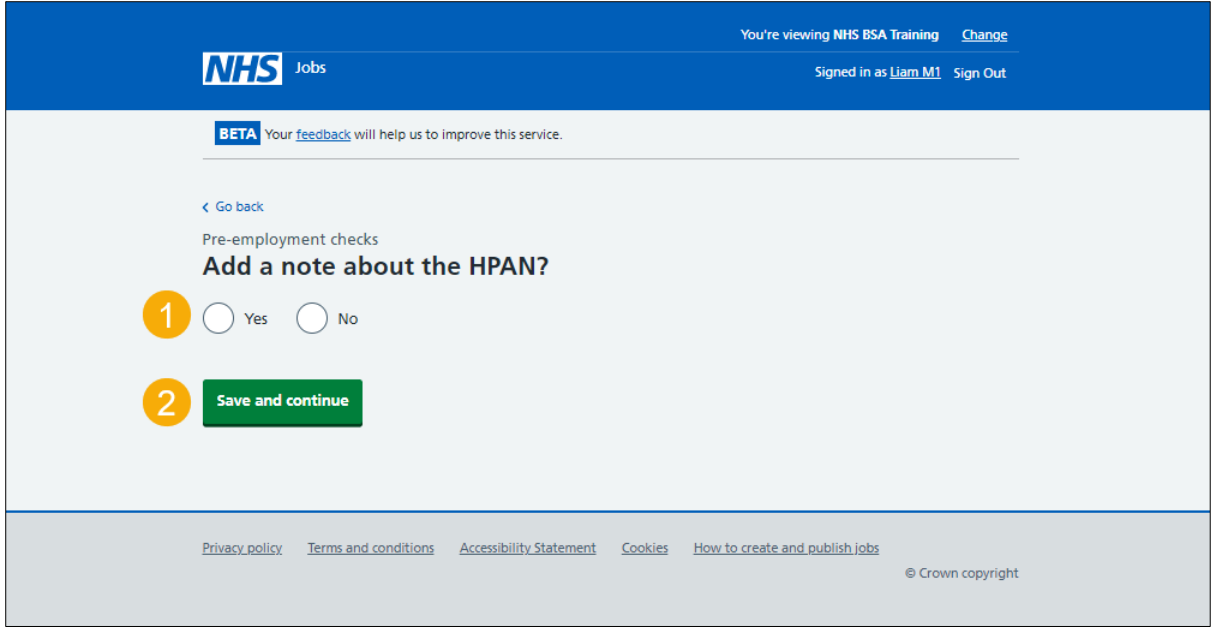

## <span id="page-13-0"></span>**Add a note**

This page gives you instructions for how to add a note.

**Important:** This page is only shown if you're adding a note about the HPAN check.

To add a note, complete the following steps:

- **1.** In the **Subject** box, enter the details.
- **2.** In the **Detail** box, enter the details.
- **3.** Select the ['Save and continue'](#page-14-0) button.

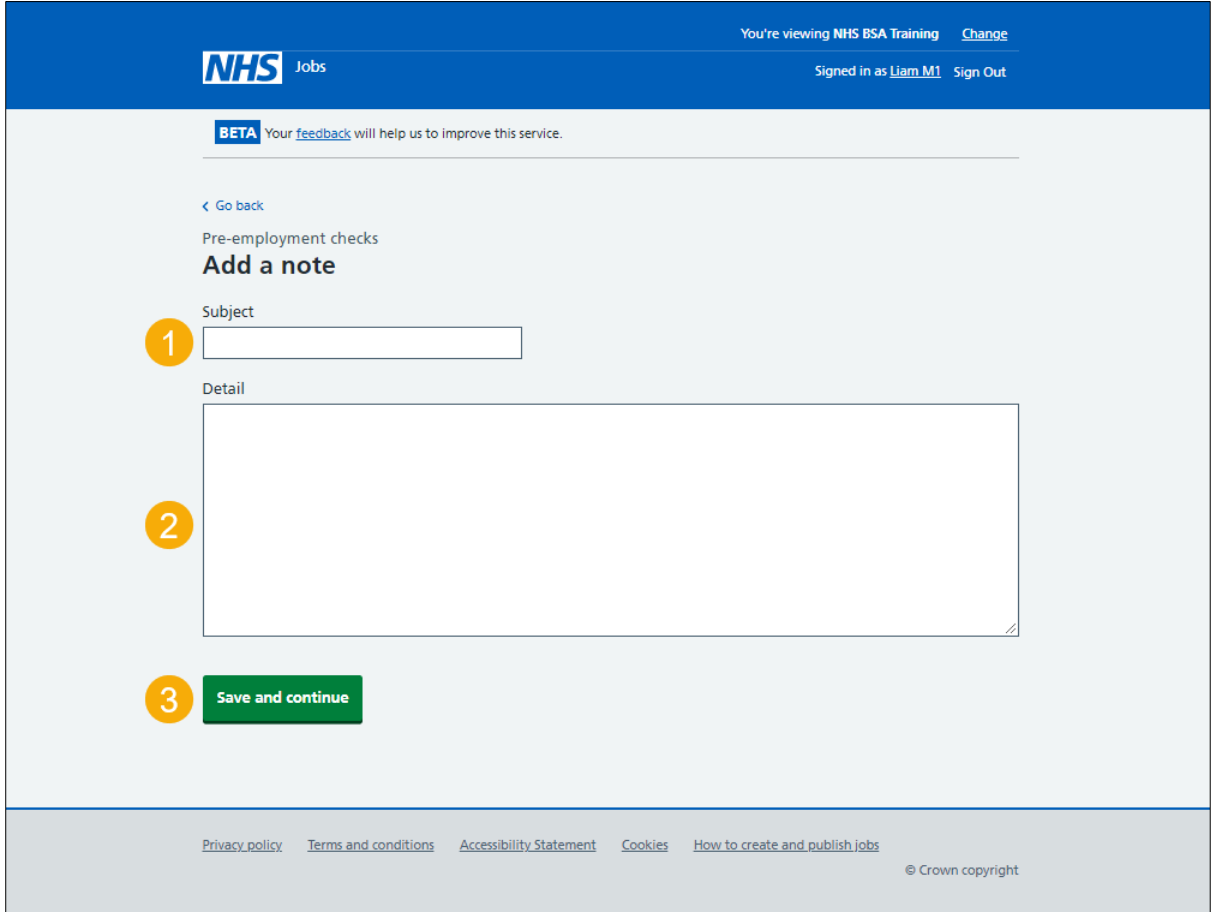

## <span id="page-14-0"></span>**Add another note about the HPAN?**

This page gives you instructions for how to confirm if you want to add another note about the HPAN check.

To confirm if you want to add another note, complete the following steps:

- **1.** Select an answer:
	- ['Yes'](#page-13-0)
	- ['No'](#page-15-0)
- **2.** Select the 'Save and continue' button.

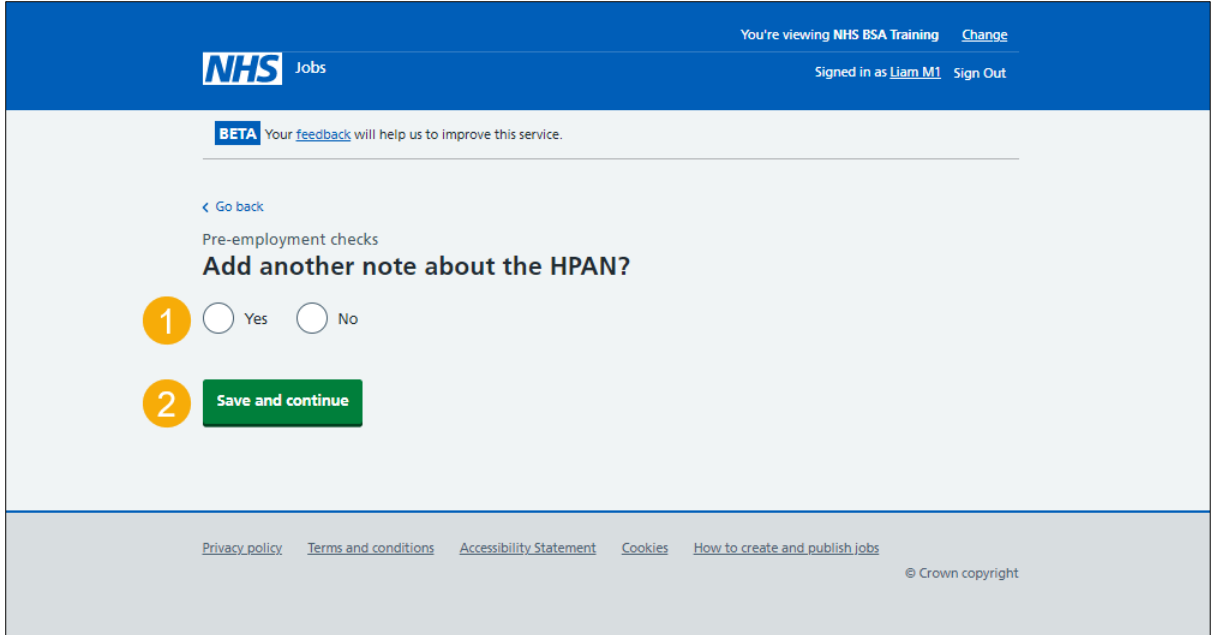

## <span id="page-15-0"></span>**Check HPANs details**

This page gives you instructions for how to check the HPAN details.

To edit or confirm the details, complete the following steps:

- **1.** Select an answer:
	- ['Yes'](#page-7-0)
	- ['No'](#page-7-0)
- **2.** Select the 'Continue' button.

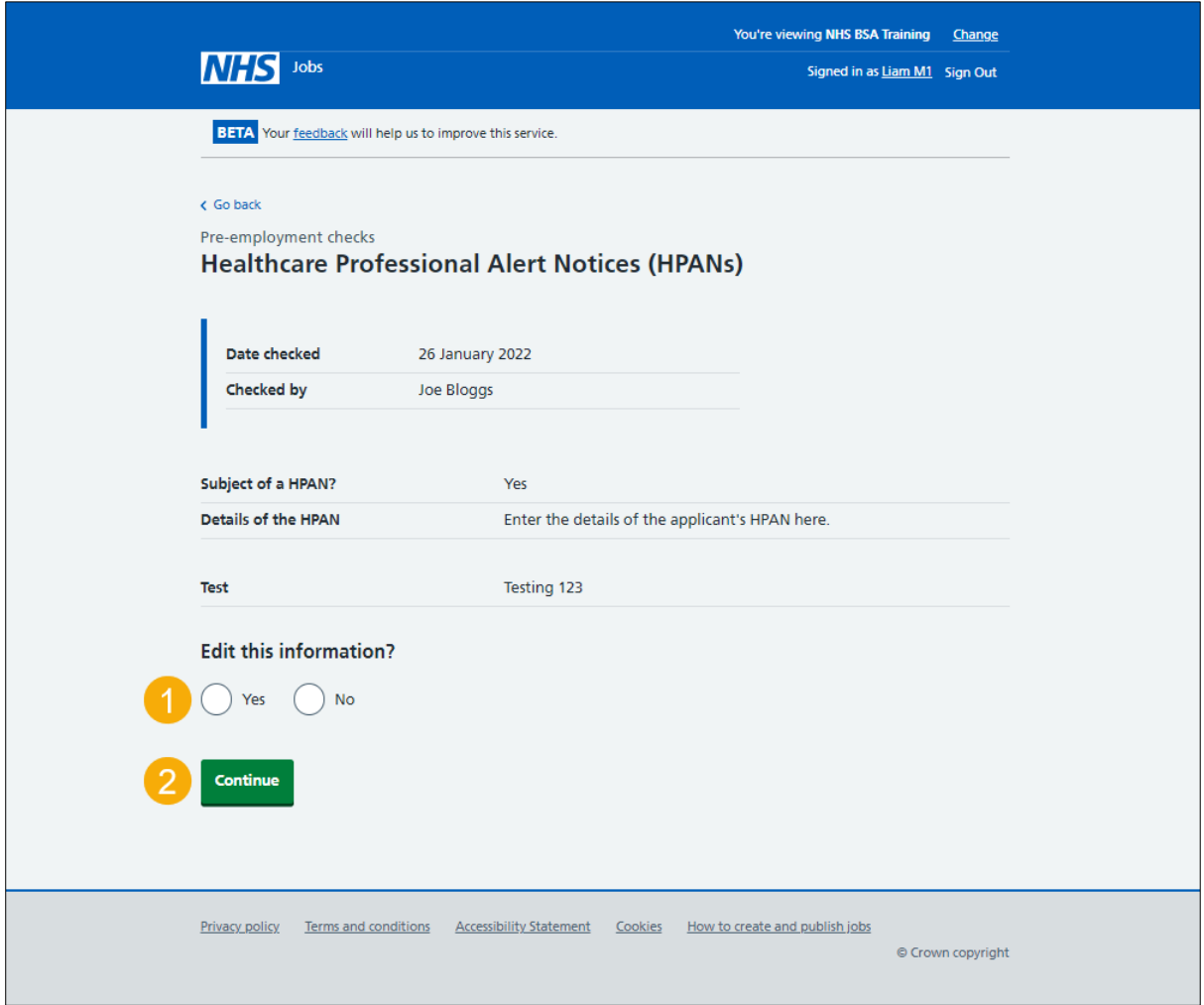

## <span id="page-16-0"></span>**HPAN check**

This page shows confirmation you've completed the HPAN check.

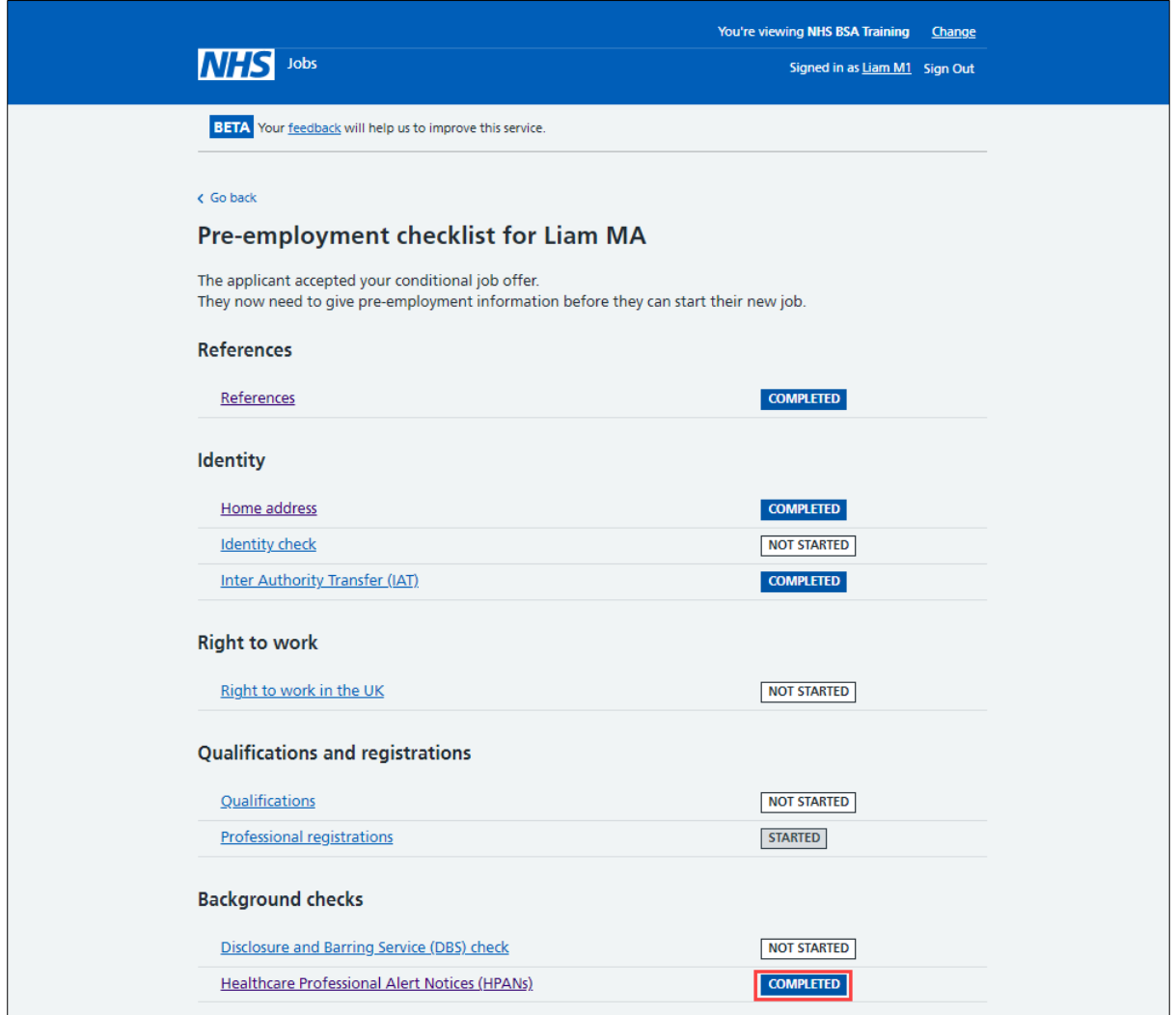

You've completed the applicant's HPAN check in the NHS Jobs service and reached the end of this user guide.